# **R Commander and the NMBU plugin**

A short introduction by Kristian Hovde Liland

Created using the packages: RcmdrPlugin.NMBU version 1.8.7

and

mixlm version 1.1.5

# **Contents**

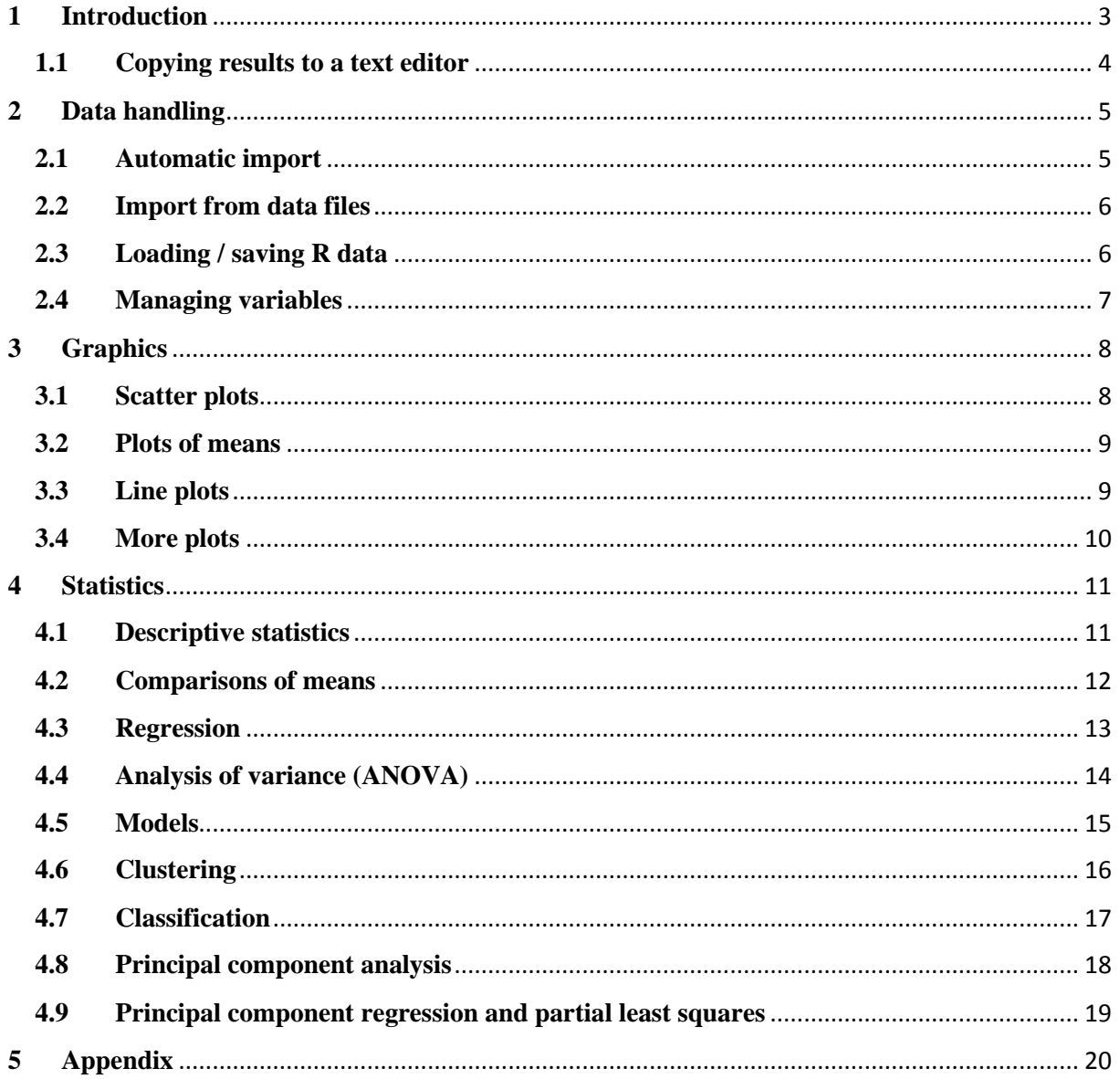

# <span id="page-2-0"></span>**1 Introduction**

This document is intended to give a brief overview of typical usage of the R Commander for educational purposes. It is not a comprehensive guide, and only covers a minor subset of the available dialogues and functions in the R Commander and the NMBU plugin.

For instructions regarding installation, please refer to the platform specific documents at [http://repository.umb.no/R.](http://repository.umb.no/R)

Given a complete installation of the R Commander and the NMBU plugin, starting up is done by first starting your preferred R GUI (R x64 / R i386 / R.app / RStudio / …) and the writing the following in the R Console:

library(nmbu)

Start-up can take a few seconds depending on availability of an internet connection (triggers download of the newest update of the R package RcmdrPlugin.NMBU) and alternatively the speed of the connection. A successful start-up will show a variation of the following window:

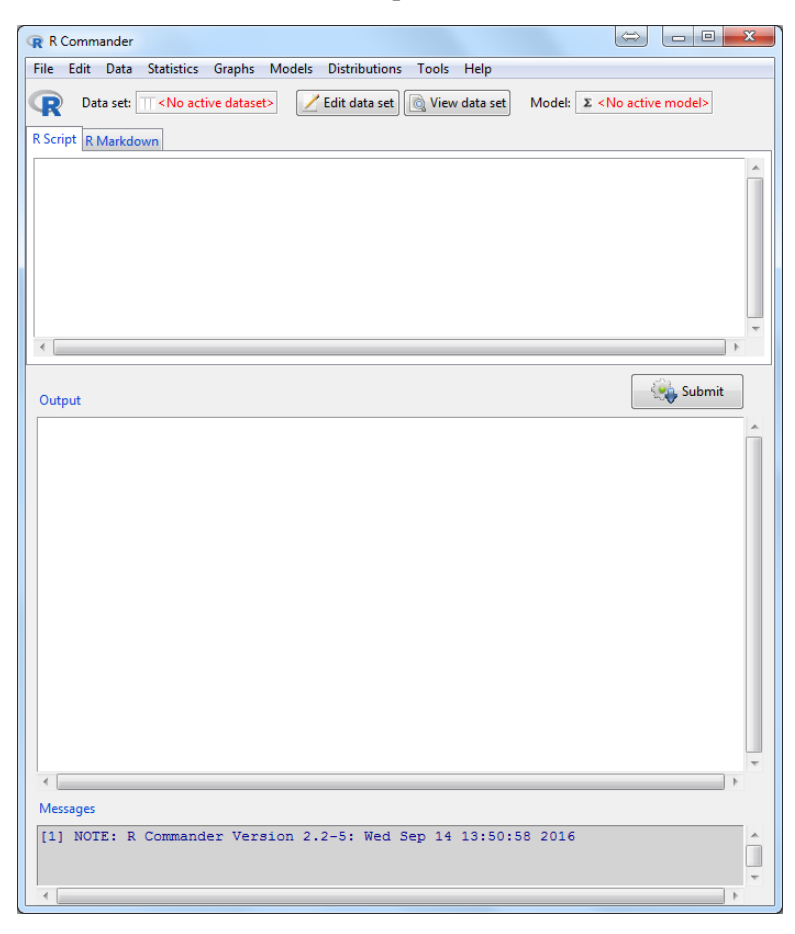

*Figure 1: Freshly started R Commander (in Windows 7 colours). RStudio users will not have an Output pane or Messages pane below the Submit button.*

## <span id="page-3-0"></span>**1.1 Copying results to a text editor**

Use the font Courier New (or equivalent monospaced font) and single line spacing on text copied from R or RStudio into Word or other text editors to keep the alignment seen in R/RStudio. The first line that is copied sometimes looses a couple of spaces in the beginning when pasted into Word.

Table copied without changing font: Table with single spaced Courier New

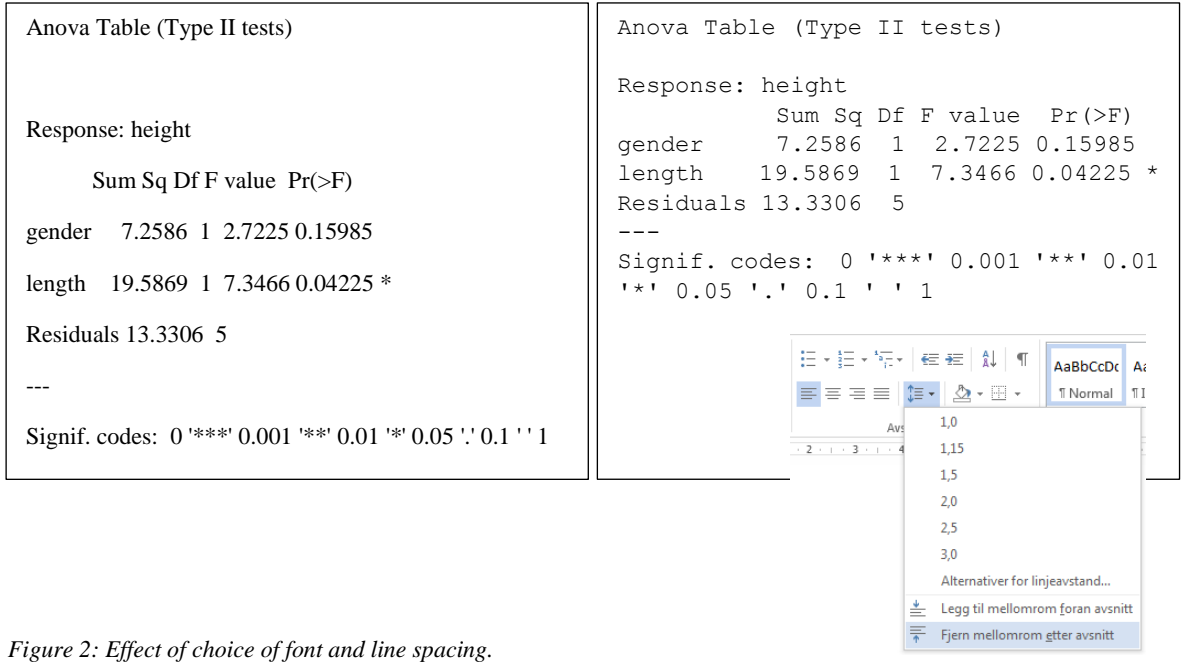

 *Example from Norwegian Microsoft Word 2013 (Remove space after paragraph)*

## <span id="page-4-0"></span>**2 Data handling**

## <span id="page-4-1"></span>**2.1 Automatic import**

See the Appendix for example data to play with.

- 1. Copy data with headings/variable names from a document, spreadsheet or other type of table.
- 2. Select the menu item Data -> Automatic import from clipboard ….
- 3. Write a suitable name for the imported data set (no spaces or special/mathematical signs).
- 4. A successful import leads to a summary of what was imported (check it for errors!) and the name of the data in blue letters below the menu bar.

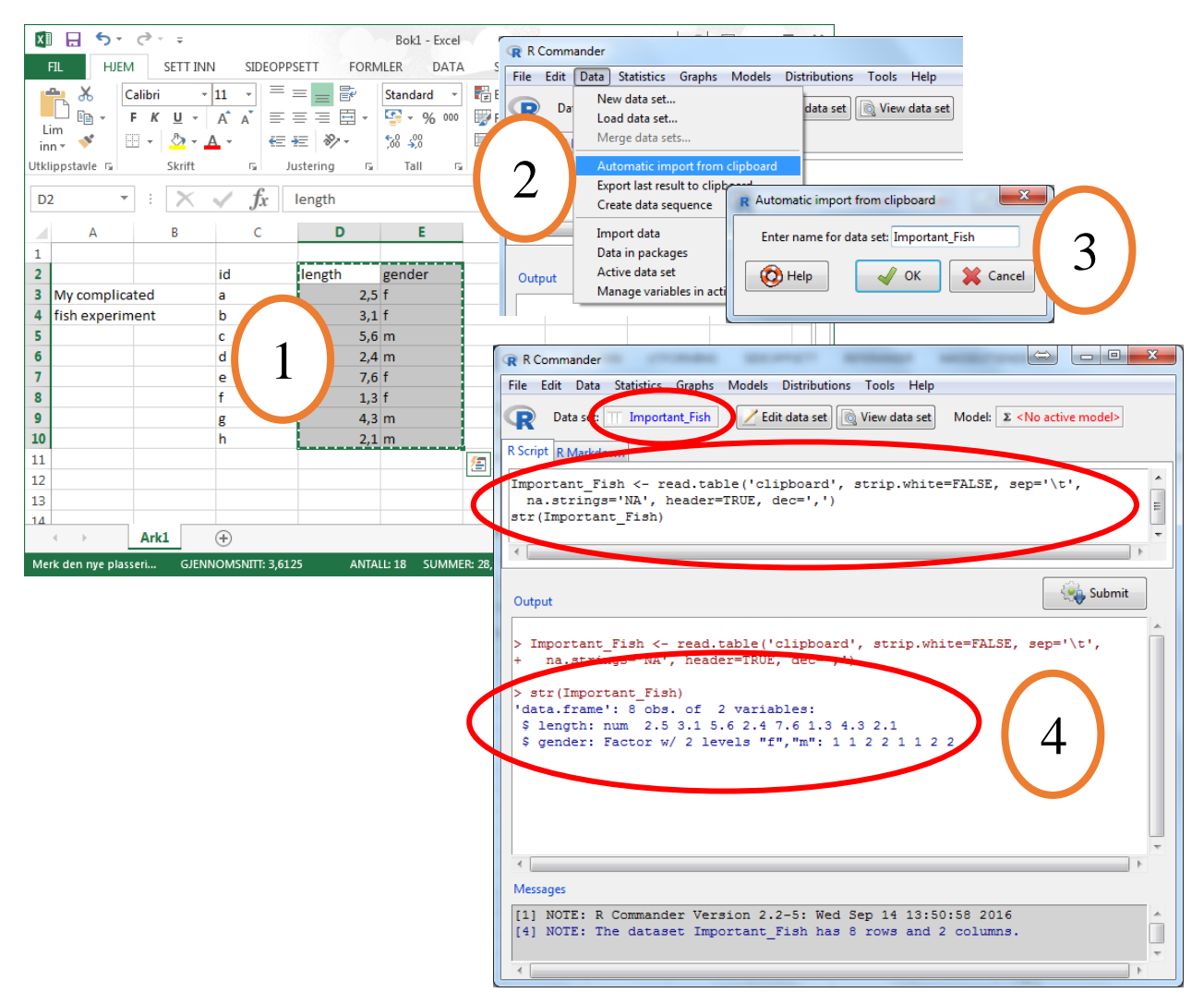

*Figure 3: Automatic import from clipboard*

<span id="page-4-2"></span>The automatic import will attempt to recognize use of commas and dots as decimal marks, use of a header line, and various column separators. If the import failed in some regards, please check if the read.table command in the R Script pane (see [Figure 3,](#page-4-2) part 4) can be adjusted to interpret your data format correctly.

## <span id="page-5-0"></span>**2.2 Import from data files**

The R Commander can import from several data formats. These are found in the Data  $\rightarrow$  Import data submenu (see [Figure 4\)](#page-5-2).

- from text file, clipboard, or URL… is especially suited for "flat" data files, e.g. from instruments, with filenames ending with .txt or .dat.
- from Excel file… can handle well-organised sheets where there is a single data table.

| <b>R</b> Commander                  |                                                                                            |  |                                                    |
|-------------------------------------|--------------------------------------------------------------------------------------------|--|----------------------------------------------------|
| File<br>Edit                        | Models<br><b>Statistics</b><br>Graphs<br>Data                                              |  | <b>Distributions</b><br>Help<br><b>Tools</b>       |
| Da <sup>-</sup><br>R Script R       | New data set<br>Load data set<br>Merge data sets                                           |  | id View data set<br>Model:<br>$\Sigma$ .<br>la set |
| <b>Importal</b><br>na.st<br>str(Imp | Automatic import from clipboard<br>Export last result to clipboard<br>Create data sequence |  | hard', strip.white=FALSE, se<br>(۱,۱               |
|                                     | Import data                                                                                |  | from text file, clipboard, or URL                  |
|                                     | Data in packages                                                                           |  | from SPSS data set                                 |
|                                     | Active data set                                                                            |  | from SAS xport file                                |
| Output                              | Manage variables in active data set                                                        |  | from Minitab data set                              |
|                                     |                                                                                            |  | from STATA data set                                |
| Important Fish <- read.table('cl)   |                                                                                            |  | from Excel file                                    |

<span id="page-5-2"></span>*Figure 4: Import data menus*

## <span id="page-5-1"></span>**2.3 Loading / saving R data**

If the data set has been saved in R's format with a file name ending in .RData or .rda, this is simply loaded through the menu item Data -> Load data set....

Save the current data set through the menu item Data  $\rightarrow$  Active data set  $\rightarrow$  Save active data set… (see [Figure 5\)](#page-5-3).

<span id="page-5-3"></span>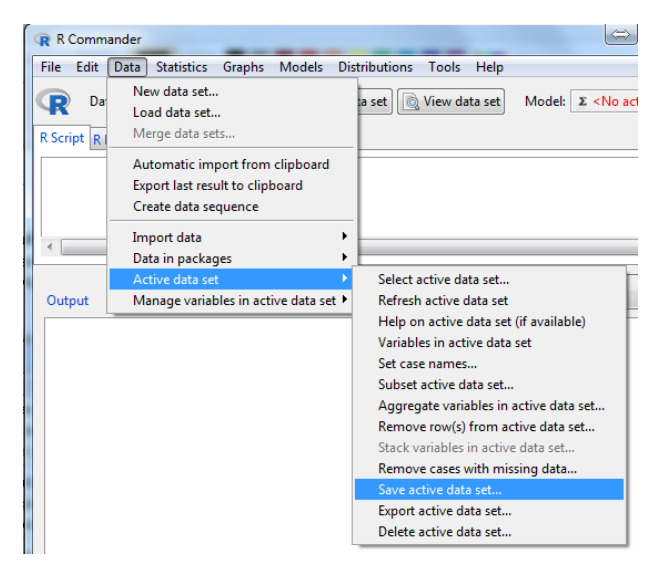

*Figure 5: Saving a data set*

#### <span id="page-6-0"></span>**2.4 Managing variables**

From the submenu Data -> Active data set one can perform actions involving **all** variables in the active data set:

- Stack variables in active data set… (prepare data for ANOVA or two-sample testing)
- Subset active data set…
- Save active data set…
- Export active data set…
- Delete active data set…

From the submenu Data -> Manage variables in active data set one can perform the following actions (and more) for **single** variables in the active data set:

- Sort…
- Mean centre…
- Standardize…
- Convert numeric values to factor… (e.g. to use as groupings/levels in two sample tests, ANOVA, group colouring, etc.)
- Compute new variable… (make a new variable from an expression based on existing variables)
- Reorder factor levels… (e.g. to change the reference level in regression)

# <span id="page-7-0"></span>**3 Graphics**

## <span id="page-7-1"></span>**3.1 Scatter plots**

When looking for a relationship between two continuous variables, use Graphs  $\rightarrow$  Scatterplot... to get a first impression (see [Figure 6\)](#page-7-2). Many extras can be added through the Options pane, e.g. a linear regression line. Plot by groups… adds different colours and symbols to groups.

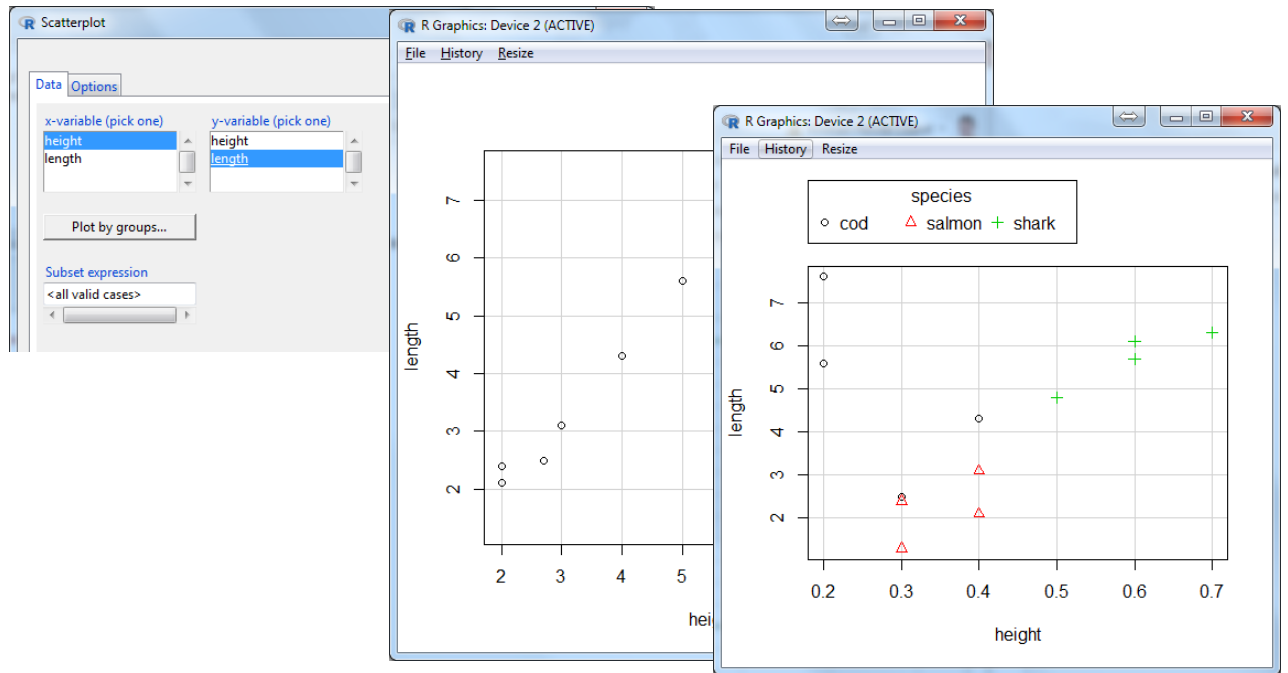

<span id="page-7-2"></span>*Figure 6: Scatter plot*

For more advanced relationships with confidence intervals and prediction intervals, one can use the Graphs -> Fitted regression plot…. (se[e Figure 7\)](#page-7-3).

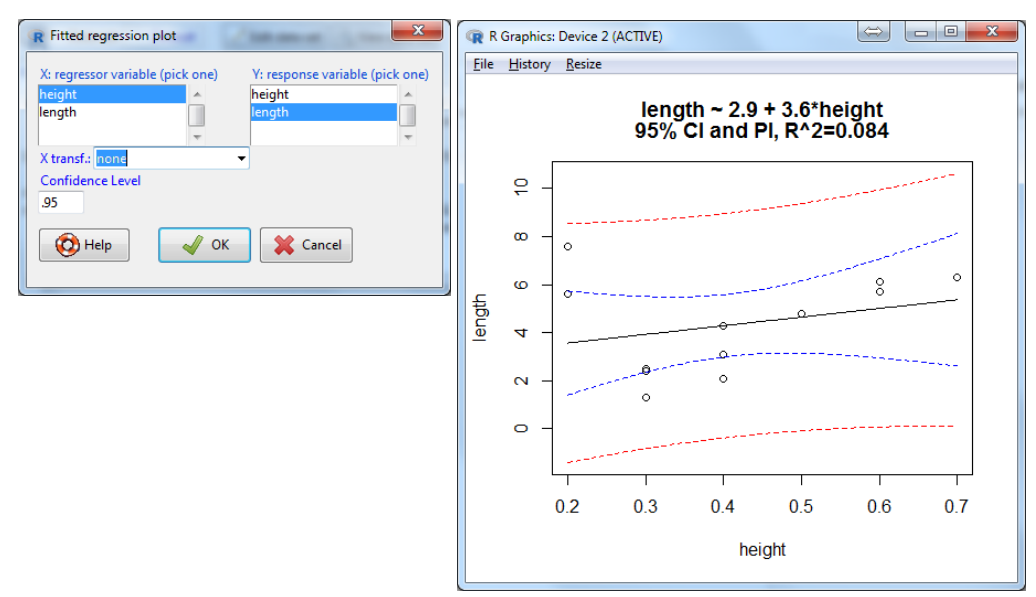

<span id="page-7-3"></span>*Figure 7: Scatter plot with fitted regression*

## <span id="page-8-0"></span>**3.2 Plots of means**

Data with a grouping variable can be plotted group-wise with error bars using the Graphs -> Plot of means… (see [Figure 8\)](#page-8-2).

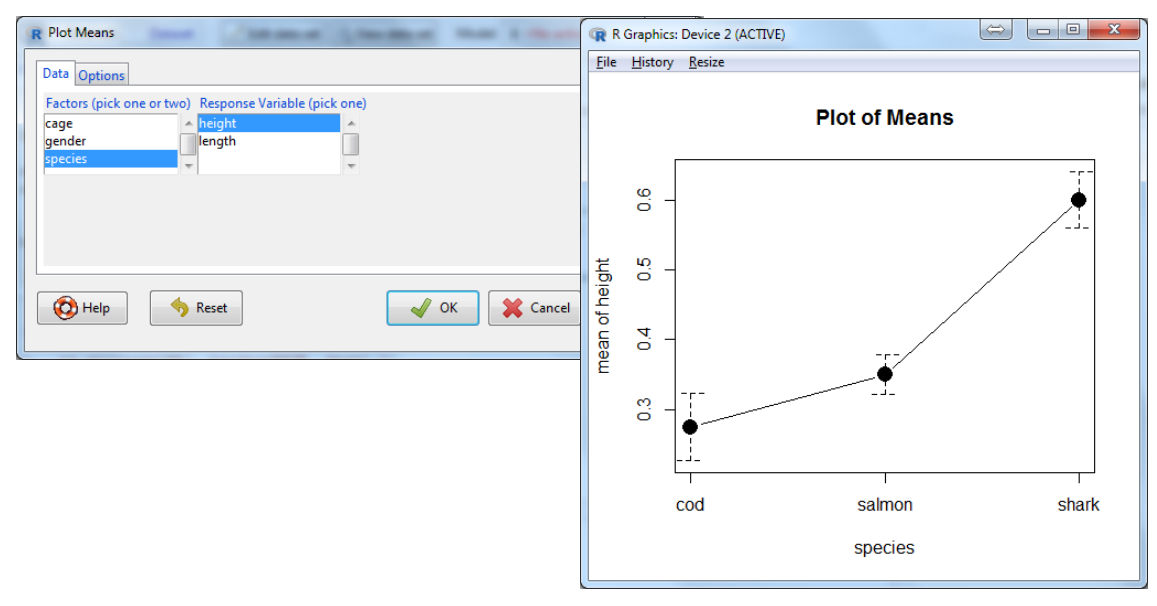

<span id="page-8-2"></span>*Figure 8: Plot of means*

## <span id="page-8-1"></span>**3.3 Line plots**

If your data has a natural order and possibly contains a grouping variable, the Graphs -> Line and point plot… is useful (see [Figure 9\)](#page-8-3).

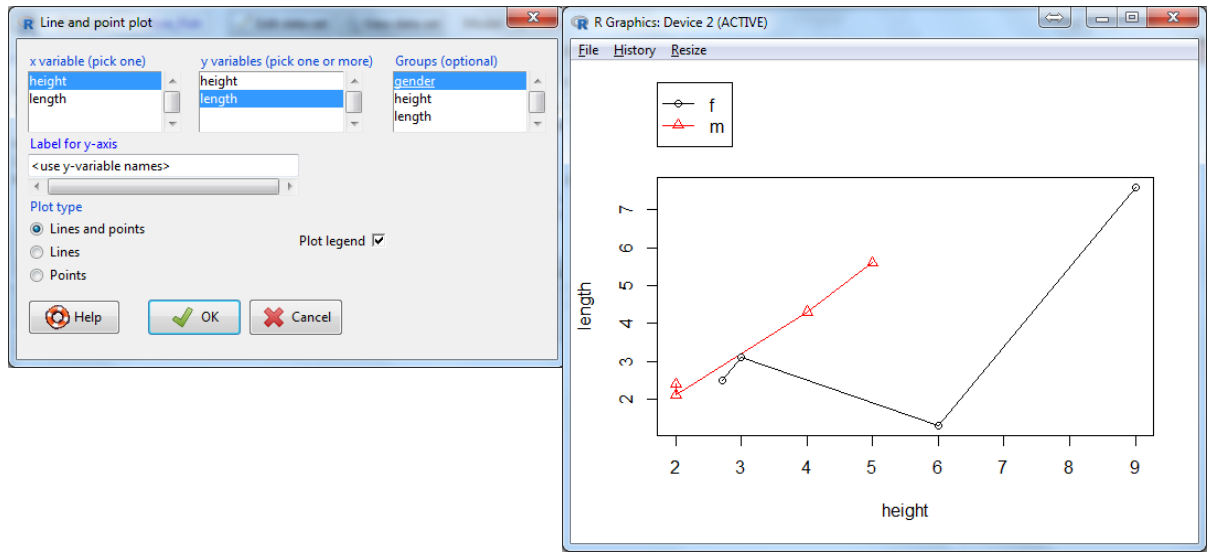

<span id="page-8-3"></span>*Figure 9: Line and point plot with grouping*

## <span id="page-9-0"></span>**3.4 More plots**

Some much used plots are histograms and boxplots, also found in the Graphs menu (see [Figure 10\)](#page-9-1).

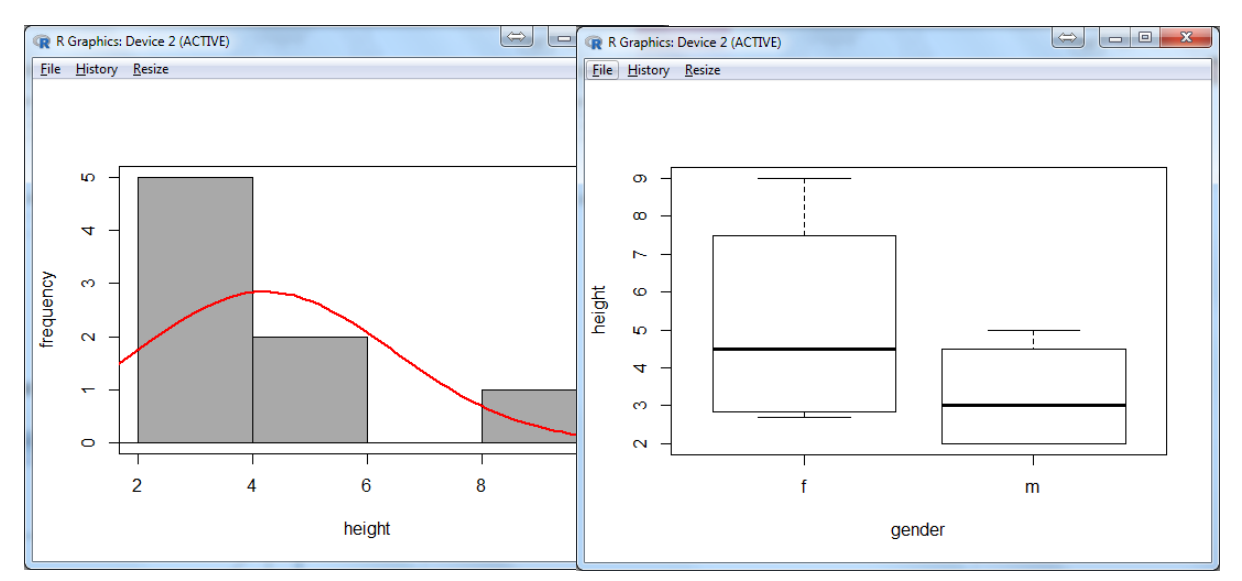

<span id="page-9-1"></span>*Figure 10: Histogram and boxplot*

## <span id="page-10-0"></span>**4 Statistics**

The Statistics section only shows some of the available tests in the R Commander and does not explain when to use the different methods or which assumptions need to be made for them to be correct.

## <span id="page-10-1"></span>**4.1 Descriptive statistics**

Descriptive statistics are available through the Statistics -> Summaries -> Numerical summaries… menu item. The chosen variables are summarized according to the ticked statistics, optionally summarized by groups if selected (see [Figure 11\)](#page-10-2).

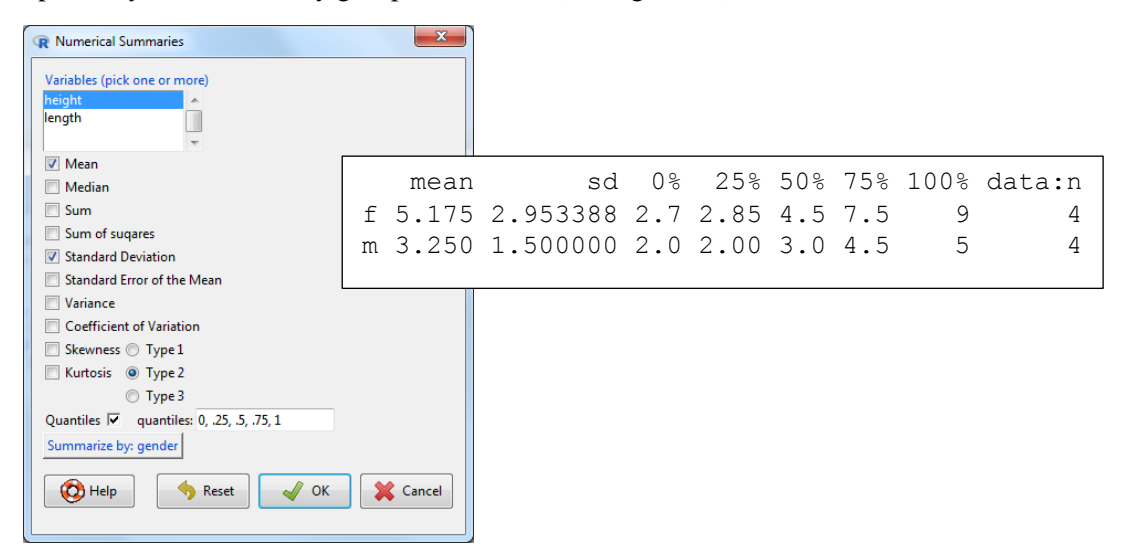

<span id="page-10-2"></span>*Figure 11: Numerical summaries of variables in active data set*

## <span id="page-11-0"></span>**4.2 Comparisons of means**

There are several options when testing for differences between mean values in the R Commander. These are mainly found in the t-test (unknown standard deviation(s)) and z-test (known standard deviation(s)) submenus of Statistics -> Means.

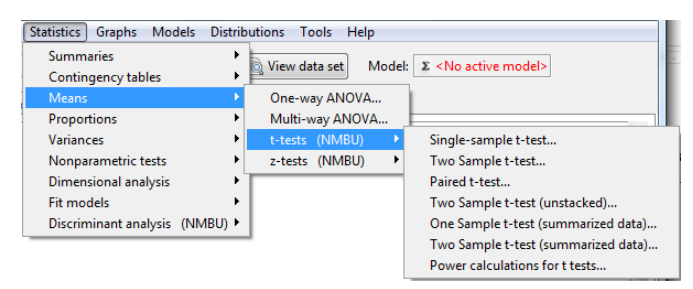

*Figure 12: Comparisons of means*

A short summary of the possibilities:

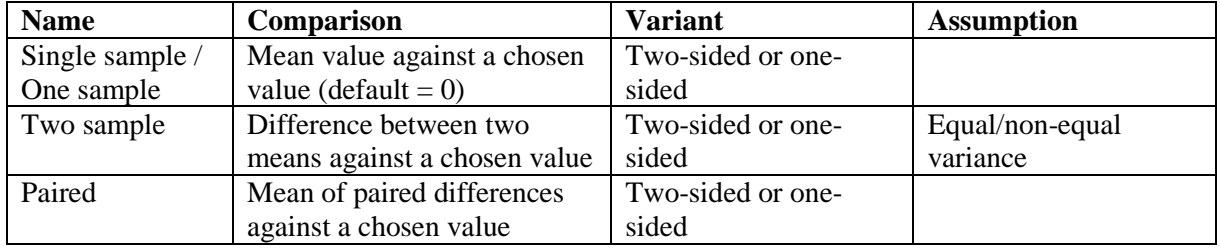

The Two Sample tests are based on stacked data (see **2.4 [Managing variables](#page-6-0)**). In addition, there are variants based on summarized data and an unstacked two-sample test. Corresponding tests for proportions are found in the submenu Statistics -> Proportions.

#### <span id="page-12-0"></span>**4.3 Regression**

The menu item Statistics -> Fit models -> Linear model... is the most versatile and useful way of performing regression in the R Commander (see [Figure 13\)](#page-12-1). A simpler alternative with fewer options is the Linear regression… menu item in the same submenu.

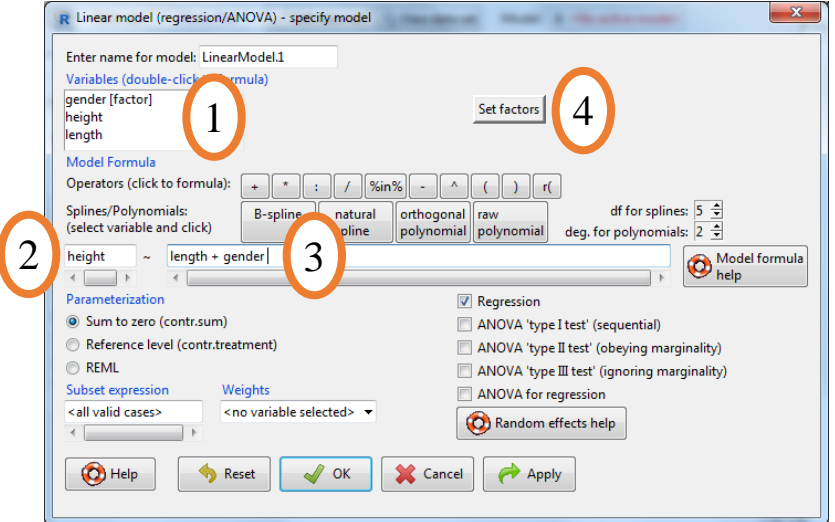

<span id="page-12-1"></span>*Figure 13: Regression through the Linear model dialogue.*

Variables are shown in the top left (1). Double-clicking on variables will copy them to the response field (2) (first variable) and to the predictor field (3) (after the first variable). One can also write and edit in the fields by hands. If a predictor is coded as numeric (continuous), but should be included in the regression model as a factor (grouping/categorical), this can be done using the Set factors button (4). For model selection, prediction, diagnosis and model graphics see section **[4.5](#page-14-0) Models**.

```
Call:
lm(formula = height ~ v length + gender, data = More Fish)Residuals:
 1 2 3 4 5 6 7 8 
-1.57971 -1.75720 0.15837 -0.29502 0.66164 2.67526 0.19293 -0.05628Estimated regression 
Coefficients:
                 ۷
                                                               coefficients
            Estimate Std. Error t value \Pr(\ge |t|)(Intercept) 1.3376 1.2076 1.108 0.3184 
                                                               P-values for two-sided 
length 0.7958 0.2936 2.710 0.0423 *
                                                               test (coeff. \neq 0)
qender(f) \begin{bmatrix} 0.9526 & 0.5773 & 1.650 & 0.1599 \end{bmatrix}---
                                                               Model \hat{\sigma}Signif. codes: 0 \cdot***' 0.001 '**' 0.01 '*' 0.05 '.' 0.1
                                                               R^2 and R^2<sub>adj</sub>
s: 1.633 on 5 degrees of freedom
Multiple R-squared: 0.6695,
                                                               F-test for modelAdjusted R-squared: 0.5372 
F-statistic: 5.063 on 2 and 5 DF, p-value: 0.06282
```
*Figure 14: Summary printout from regression.*

#### <span id="page-13-0"></span>**4.4 Analysis of variance (ANOVA)**

When performing analysis of variance, we use the same interface as when doing regression (see previous section, [Figure 13](#page-12-1) and [Figure 15\)](#page-13-1). We need to make sure that there are only factor predictors (1) (categorical/grouping), and we need to specify which ANOVA type (SS) should be displayed (2).

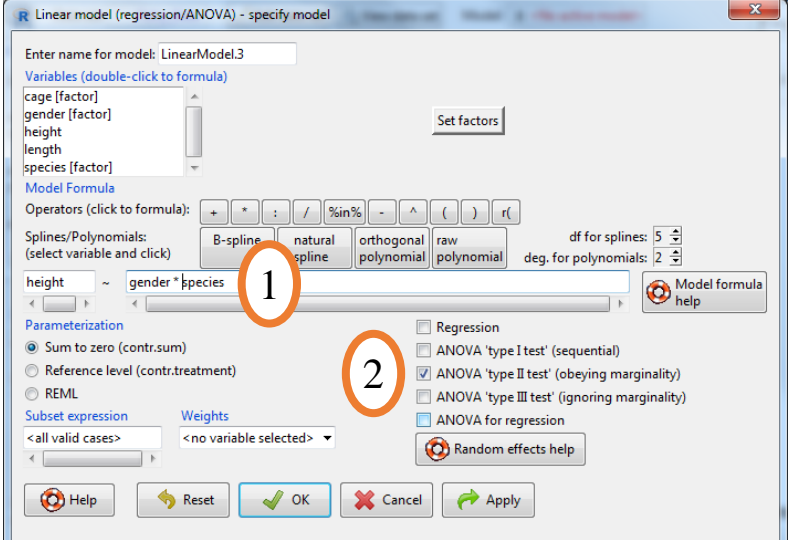

<span id="page-13-1"></span>*Figure 15: Analysis of variance using the Linear model dialogue.*

```
Anova Table (Type II tests)
Response: height
                Sum Sq Df F value Pr(>F) 
gender 0.002604 1 0.3255 0.59299 
species 0.236771 3 9.8655 0.01532 *
gender:species 0.011563 2 0.7227 0.53005 
Residuals 0.040000 5 
---
Signif. codes: 0 '***' 0.001 '**' 0.01 '*' 0.05 '.' 0.1 ' ' 1
```
*Figure 16: Printout from ANOVA type II.*

<span id="page-13-2"></span>Analysis of variance (unrestricted model) To specify a random effect, enclose Response: height it in  $r()$  in the specification of Mean Sq Sum Sq Df F value Pr(>F) predictors, e.g. gender 0.0008 0.0008 1 0.04 0.8743 cage 0.0008 0.0008 1 0.04 0.8743 height  $\sim$  gender \* r(cage) gender:cage 0.0208 0.0208 1 0.63 0.4520 . Residuals 0.0333 0.2667 8 Err.term(s) Err.df VC(SS) The printout will change accordingly 1 gender (3) 1 fixed (se[e Figure 17\)](#page-13-2). 2 cage (3) 1 -0.00333 3 gender:cage (4) 8 -0.00417 For model selection, prediction, 4 Residuals - - 0.03333 diagnosis and model graphics see (VC = variance component) section **[4.5](#page-14-0) Models**. Expected mean squares qender  $(4) + 3 (3) + 6 Q[1]$ cage  $(4) + 3 (3) + 6 (2)$ gender: cage  $(4) + 3$   $(3)$ *Figure 17: Printout of mixed effect model.* Residuals (4)

## <span id="page-14-0"></span>**4.5 Models**

e.g. Model:  $\Sigma$  LinearModel.9

After a regression or ANOVA model has been fitted, several options become available in the Models menu (see [Figure 18\)](#page-14-1). The active model is shown in blue in the top right corner of the R Commander,

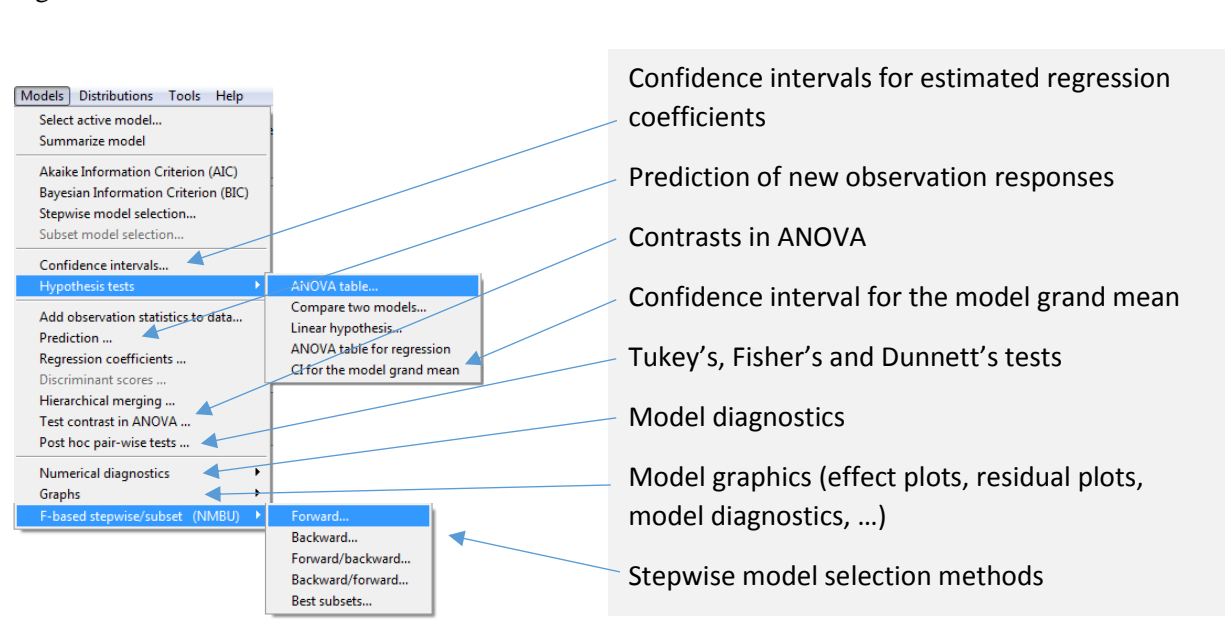

<span id="page-14-1"></span>*Figure 18: Models menu for working with fitted models.*

## <span id="page-15-0"></span>**4.6 Clustering**

In the submenu Statistics -> Dimensional analysis -> Cluster analysis there are two main types of clustering available, k-means and hierarchical. With the k-means clustering the number of clusters is chosen in advance (see [Figure 19\)](#page-15-1) and an iterative procedure is used to search for clusters in the input variables. Redoing the clustering may lead to a different result.

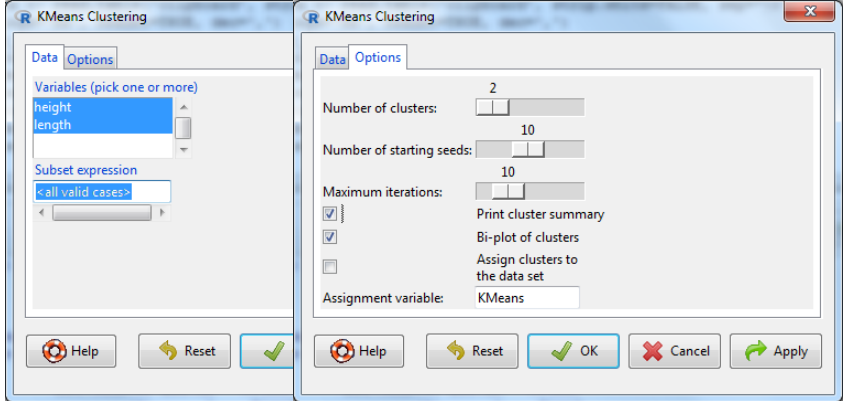

<span id="page-15-1"></span>*Figure 19: K-means clustering*

In hierarchical clustering one has to choose a clustering method and a distance measure (see [Figure 20\)](#page-15-2) which will heavily affect the resulting clusters, usually visualized in a dendrogram.

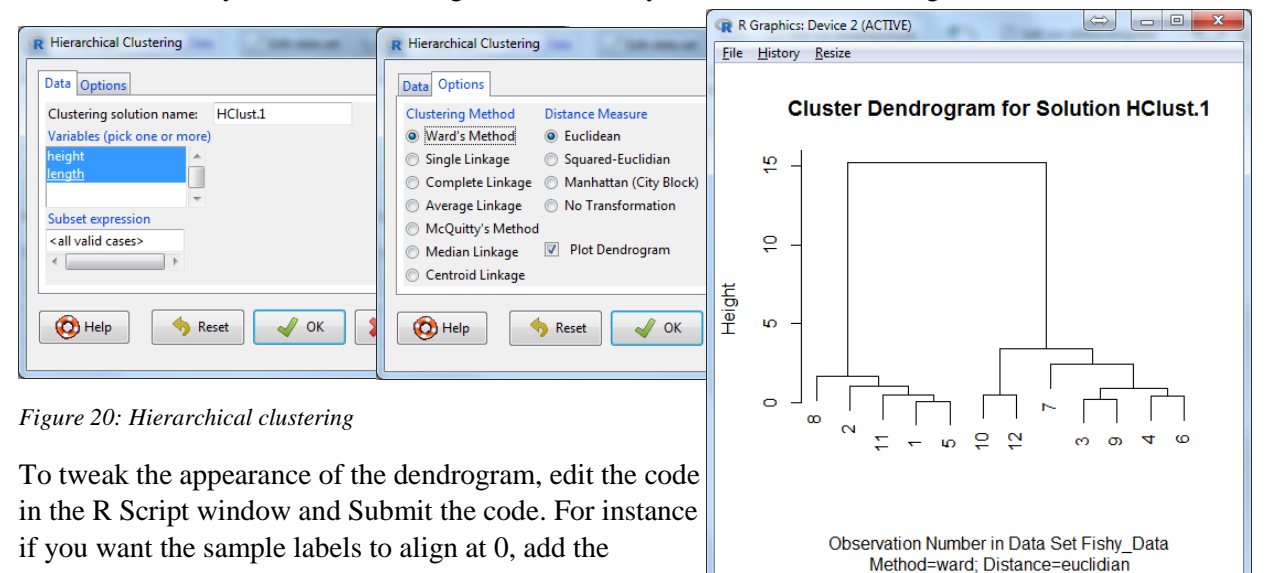

<span id="page-15-2"></span>following to the plot() code:

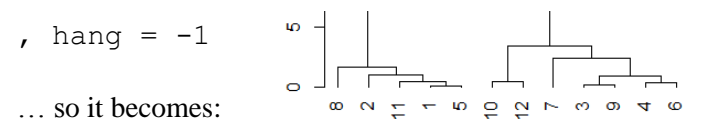

plot(HClust.1, main= "Cluster Dendrogram for Solution HClust.1", xlab= "Observation Number in Data Set Fishy\_Data", sub="Method=ward; Distance=euclidian", hang =  $-1$ )

## <span id="page-16-0"></span>**4.7 Classification**

One can use the menu item Statistics -> Discriminant analysis -> LDA/QDA to perform classification. The response must be a factor (categorical/grouping) while the predictors must be numeric (continuous). Predictors can also be saved scores from principal component analysis/regression or partial least squares.

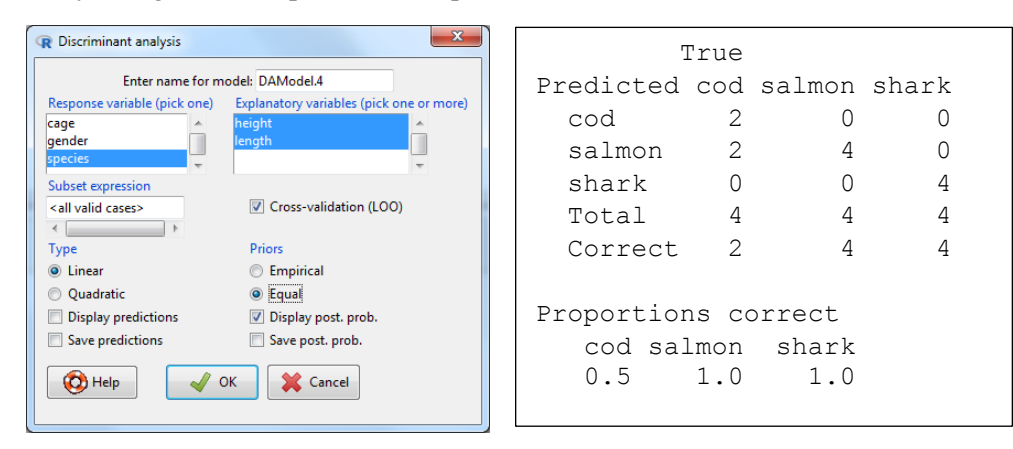

*Figure 21: Linear discriminant analysis*

If the LDA/QDA contains exactly two predictor variables, one can plot the decision regions using the Models -> Graphs -> 2D discriminant plot menu item (see [Figure 22\)](#page-16-1).

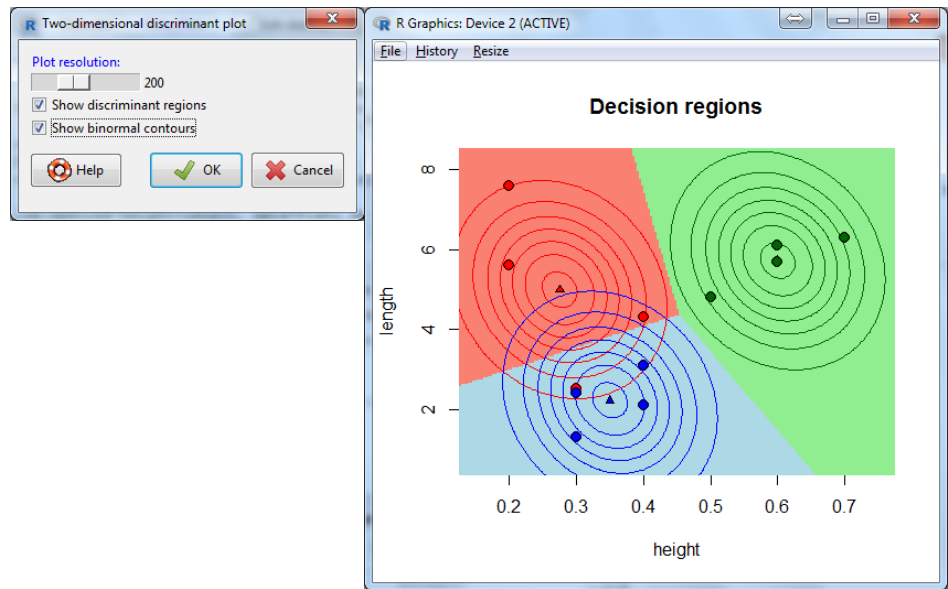

<span id="page-16-1"></span>*Figure 22: LDA decision regions*

## <span id="page-17-0"></span>**4.8 Principal component analysis**

A basic tool to reveal structure in multivariate data is found in Statistics -> Fit models -> Principal component analysis (see [Figure 23\)](#page-17-1).

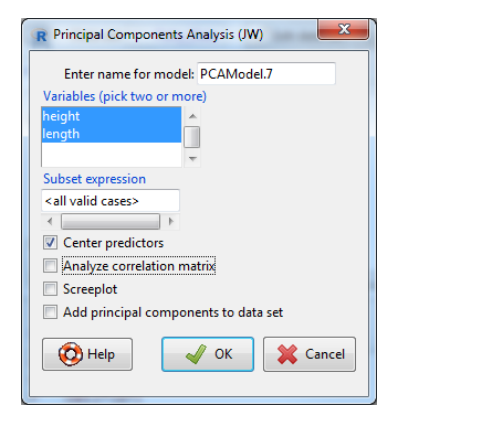

<span id="page-17-1"></span>*Figure 23: Principal component analysis*

Component loadings: PC1 PC2 height 0.0236499 -0.9997203 length 0.9997203 0.0236499 Component variances: [1] 4.01647546 0.02405485 Importance of components: PC1 PC2 Standard deviation 2.004 0.15510 Proportion of Variance 0.994 0.00595 Cumulative Proportion 0.994 1.00000

When a PCA model has been fitted, one can use the Models  $\rightarrow$  Graphs  $\rightarrow$  PCA/PCR/PLS plots menu item to plot loadings, scores, biplots and correlation loadings from the model (see [Figure](#page-17-2)  [24\)](#page-17-2).

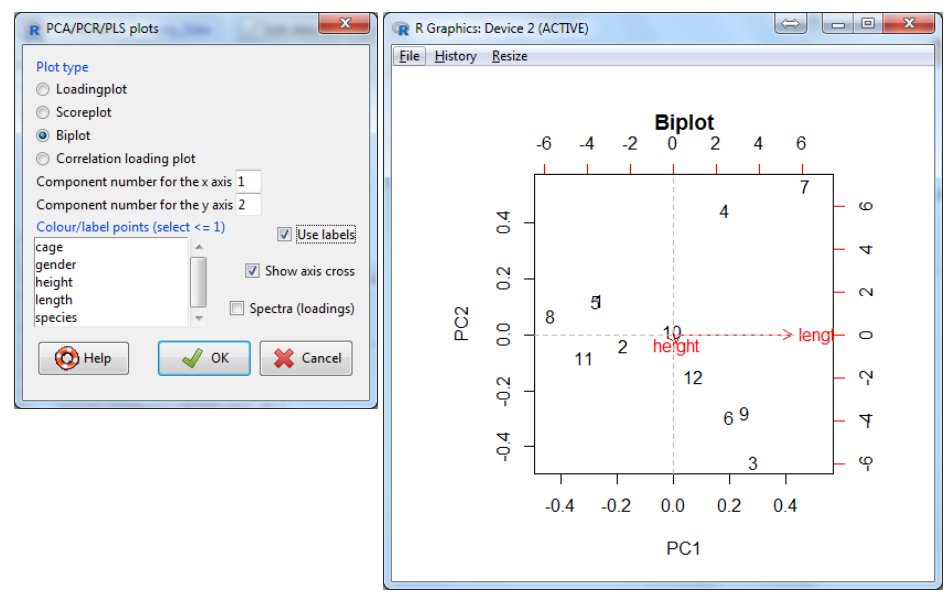

<span id="page-17-2"></span>*Figure 24: PCA plotting*

## <span id="page-18-0"></span>**4.9 Principal component regression and partial least squares**

Multiple linear regression can be performed using principal component regression (PCR) or partial least squares (PLS) regression through the menu item Statistics  $\rightarrow$  Fit models  $\rightarrow$ Multivariate regression… (see [Figure 25\)](#page-18-1). This is especially useful when there are more variables than subjects/objects.

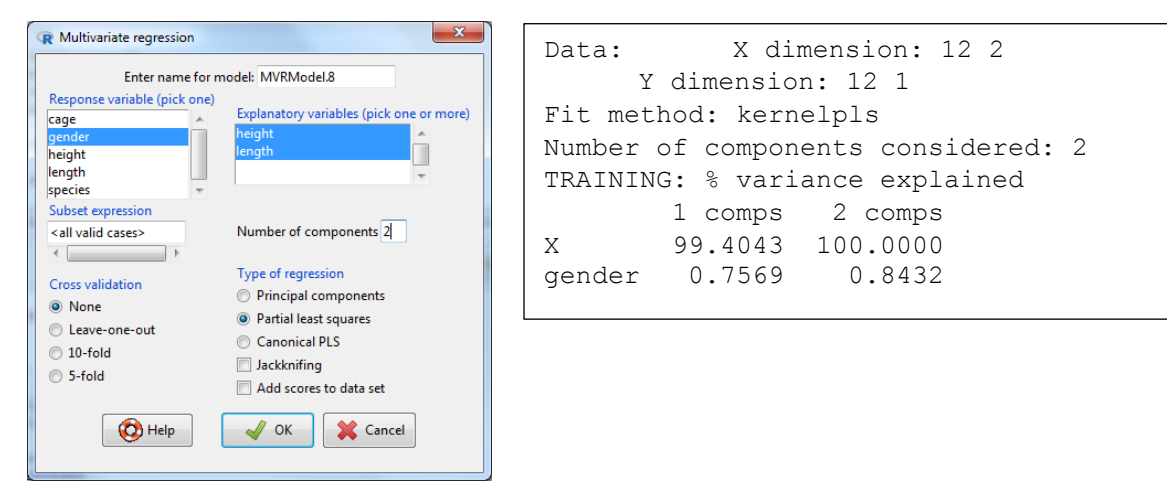

<span id="page-18-1"></span>*Figure 25: Principal component regression and partial least squares*

The number of components extracted cannot be higher than the number of objects or variables. When the PCR/PLS model has been fitted, the same plotting tools as in PCA become available (see [Figure 24\)](#page-17-2).

# <span id="page-19-0"></span>**5 Appendix**

**Fictitious data that can be copied to the R Commander to test the described methods**

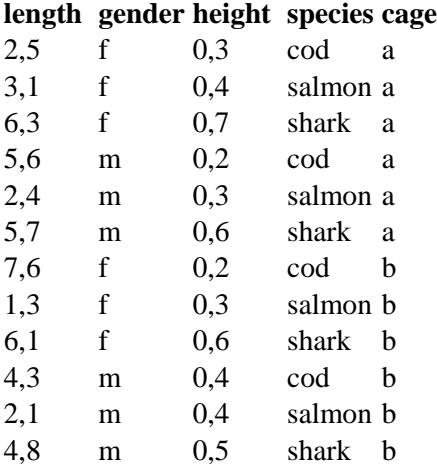